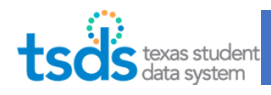

### **Starting point**

### 1. Log into TEAL: https://tealprod.tea.state.tx.us

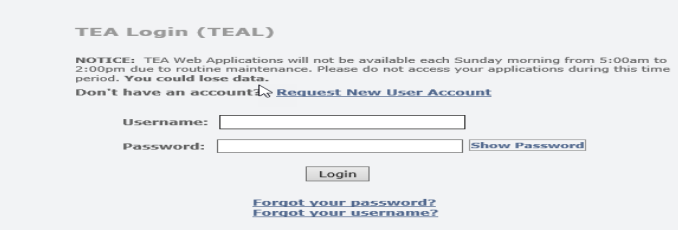

2. Click on the "Texas Student Data System Portal" link.

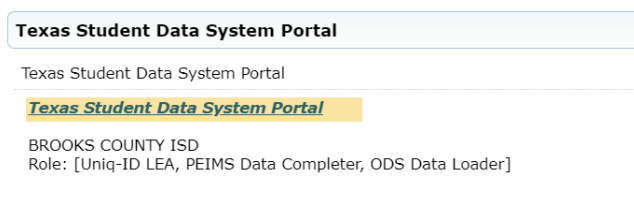

### Step-by-Step Instructions

- 1. Upload and Batch the SIS Interchange files
- 2. Upload and Batch the Assessment Interchange files
- 3. Promote Data
- 4. Validate Data
- 5. Review Reports
- *6. How to Run a Delete Utility (if needed)*
- *7. Request an Extension (if needed)*
- 8. Complete the ECDS Collection
- *9. Recall the Submission (if needed)*

### 1. Upload and Batch the SIS interchange files

3. Click on "Manage Data Loads".

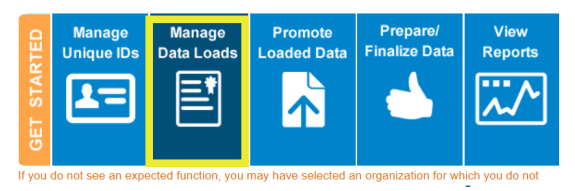

- 4. The eDM application tab will open on your internet browser. Click on "Interchange Upload".
- 5. Under Interchange Collection, click on "2022TSDS".
	- a. File 1: click Choose File and browse to the file "InterchangeEducationOrganizationExtension" and click Open.
	- b. File 2: click Choose File and browse to the file "InterchangeMasterScheduleExtension" and click Open.
	- c. File 3: click Choose File and browse to the file "InterchangeStaffAssociationExtension" and click Open.
	- d. File 4: click Choose File and browse to the file "InterchangeStudentParentExtension" and click Open.
	- e. File 5: click Choose File and browse to the file "InterchangeStudentEnrollmentExtension" and click Open.
	- f. File 6: click Choose File and browse to the file "InterchangeStudentProgramExtension" and click Open. **(Pro-Tip: Zip the 6 files and upload one zipped file)**

Home **File Manager Batch Manage Delete Utility Interchange Menu Interchange Upload Texas Student Data Syster Texas Education Agency** 

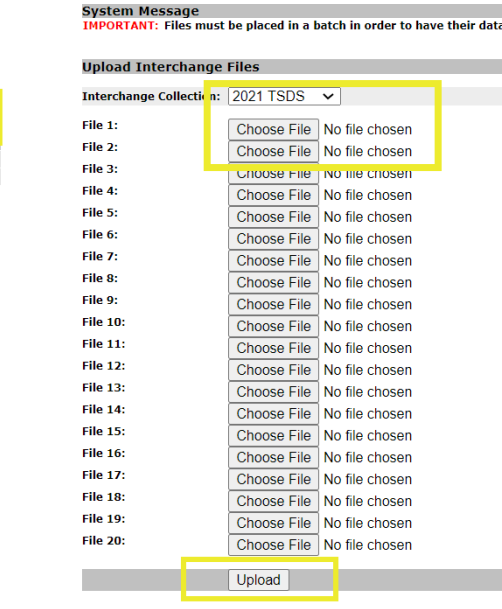

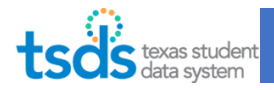

- 6. Click Upload.
- 7. The screen will automatically go to the File Manager. You can click on the Refresh icon to make sure that the status of the 6 files have Green Checkmarks for Ready.

### *If Status is red with an X*

- *Click on the magnifying glass under Actions to see the errors. Click on the magnifying glass next to the "Error.zip" line.*
- *Use the Client-Side Validation Tool to help you pinpoint the errors.*
- *Assess the issue and go back to the SIS to correct the problem or if necessary, you may need to contact the SIS vendor if issues with the way the file is getting compiled.*
- *You cannot proceed until they validate correctly.*

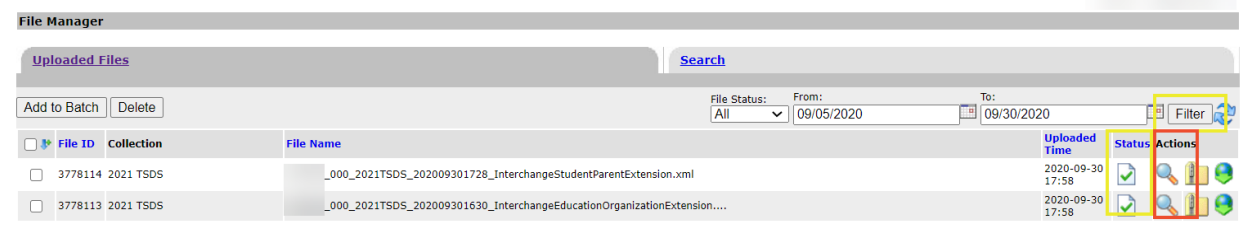

8. Checkmark the 6 files and click on "Add to Batch".

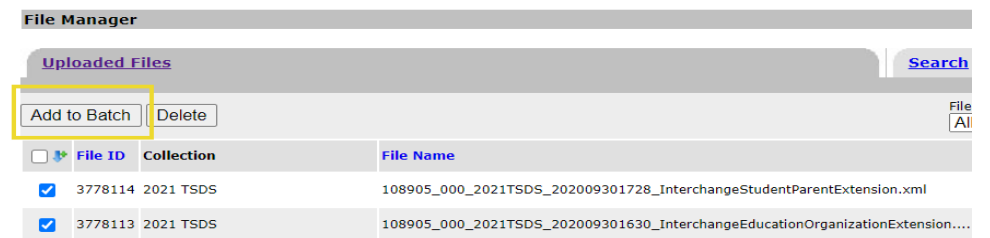

9. Click "View Batch".

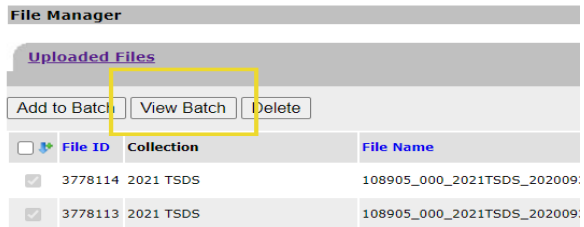

10. Add a comment in the Comment field to describe the contents of the batch. Click "Process Batch".

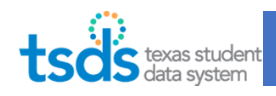

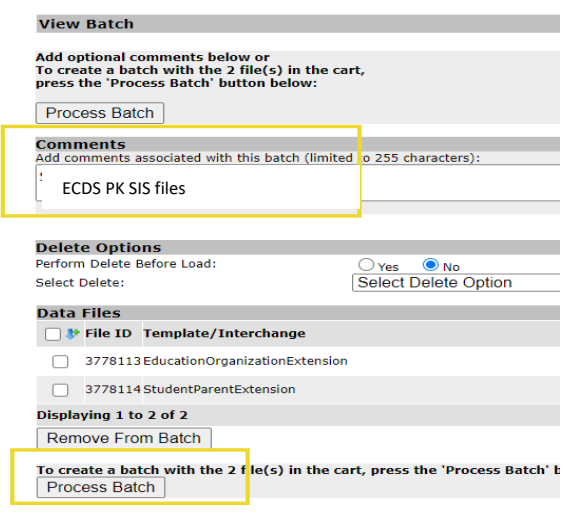

- 11. The screen switches to the Batch Manager to process the files. The Batch Status shows Processing.
- 12. You can click on the Refresh  $\mathbb{R}^3$  icon to make sure that the status of the batch is Green for Ready. This may take a few minutes to several hours to process, depending on the time of the year when other submissions are due.

**(Pro-tip: Record the amount of time it takes, so you can use this as a baseline for the next run, and/or to report any processing issues via TIMS.)** 

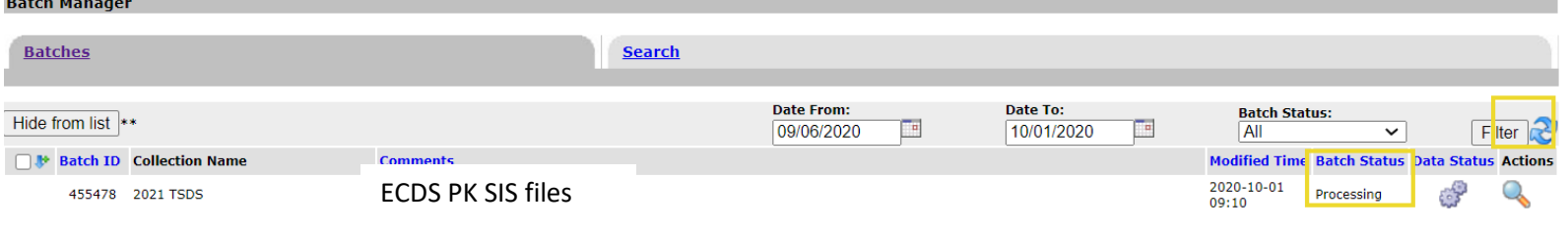

13. Once the status has green check mark, you can proceed to next step.

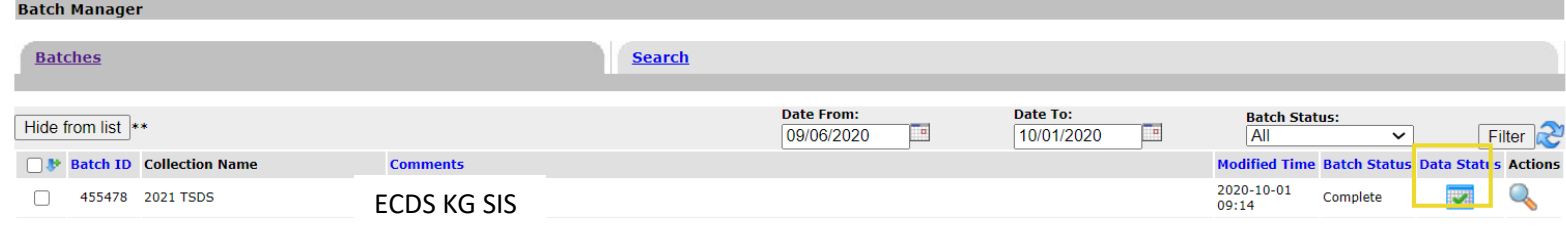

### *If Status is red with an X.*

- *Click on the magnifying glass.*
- *You will see the files listed.*

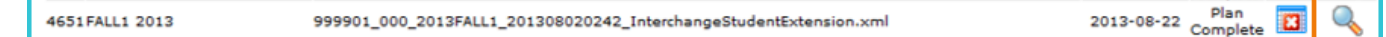

- *For the line that has the red X, click on the magnifying glass.*
- *On the ETL tab, find towards the bottom "Error".*

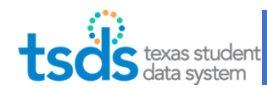

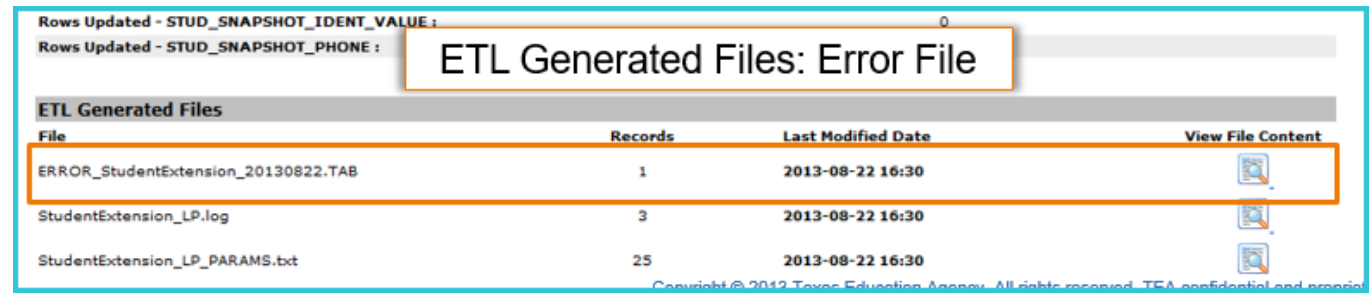

- *Click on the magnifying glass to display the error(s).*
- *Identify on the right-hand side the data element in question.*
- *It may give you a Unique ID to identify the student that is erroring out.*
- *Assess the issue and go back to the SIS to correct the problem or if necessary and recreate your files.*
- *You should not proceed until the files validate correctly. Proceeding will most likely cause Fatal Errors in the next steps that will be difficult to target.*

nome<br>File Manage **Batch Manager** Delete Utility **Interchange Menu Interchange Uplo Texas Student Data System** 

### 2. Upload and Batch the Assessment Interchange files

- 14. On the eDM application, Click on "Interchange Upload".
- 15. Under Interchange Collection, click on "2022TSDS".
	- a. File 1: click Choose File and browse to the file "InterchangeAssessmentMetadata" and click Open.
	- b. File 2: click Choose File and browse to the file "InterchangeStudentAssessment" and click Open. **(Pro-Tip: Zip the 2 files and upload one zipped file)**
- 16. Click Upload.
- 17. The screen will automatically go to the File Manager. You

can click on the Refresh icon to make sure that the status of the 2 files have Green Checkmarks for Ready.

### *If Status is red with an X*

- *Click on the magnifying glass under Actions to see the errors. Click on the magnifying glass next to the "Error.zip" line.*
- *Use the Client-Side Validation Tool to help you pinpoint the errors.*
- *Assess the issue and go back to the Vendor to correct the problem or if necessary, you may need to contact the Assessment vendor if issues with the way the file is getting compiled.*
- *You cannot proceed until they validate correctly.*

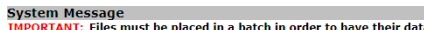

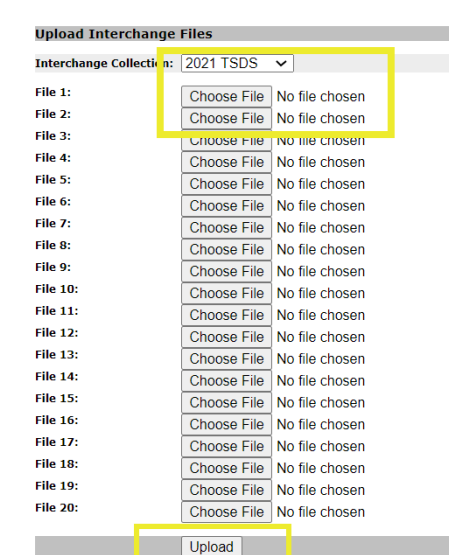

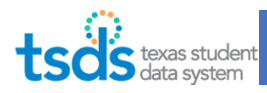

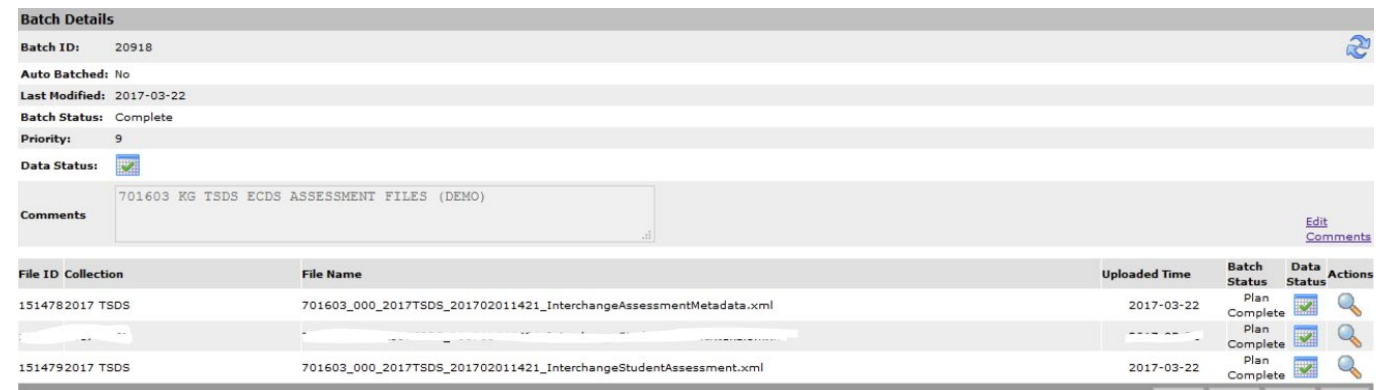

18. Checkmark the 2 files and click on "Add to Batch".

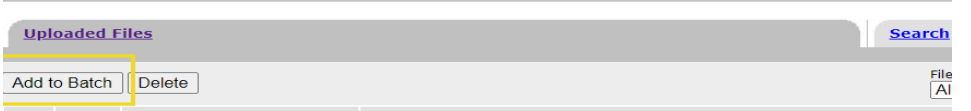

19. Click "View Batch".

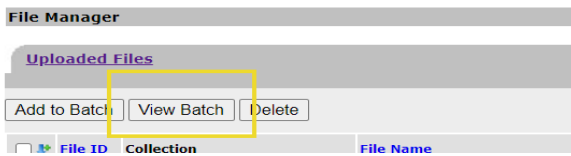

20. Add a comment in the Comment field to describe the contents of the batch. Click "Process Batch".

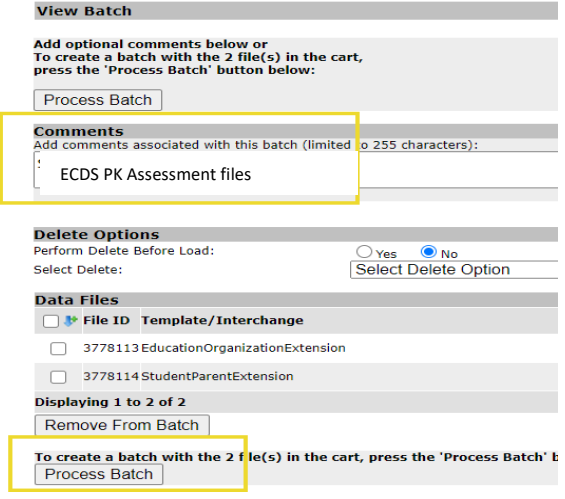

- 21. The screen switches to the Batch Manager to process the files. The Batch Status shows Processing.
- 22. You can click on the Refresh  $\mathbb{R}^3$  icon to make sure that the status of the batch is Green for Ready. This may take a few minutes to several hours to process, depending on the time of the year when other submissions are due.

**(Pro-tip: Record the amount of time it takes, so you can use this as a baseline for the next run, and/or to report any processing issues via TIMS.)** 

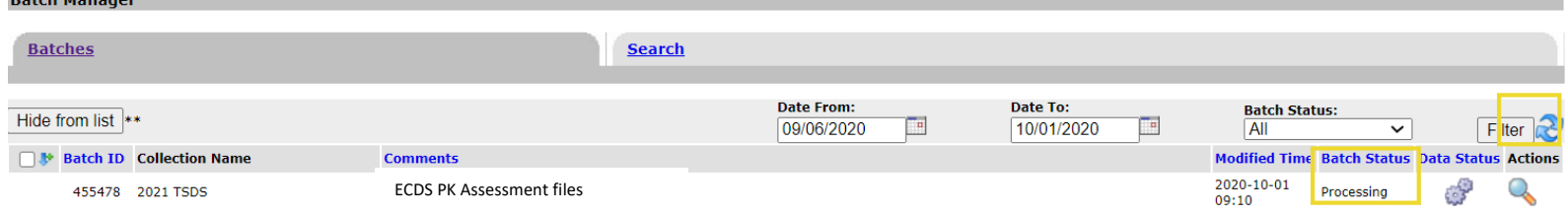

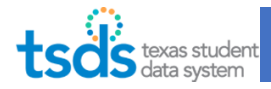

23. Once the status has green check mark, you can proceed to next step.

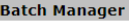

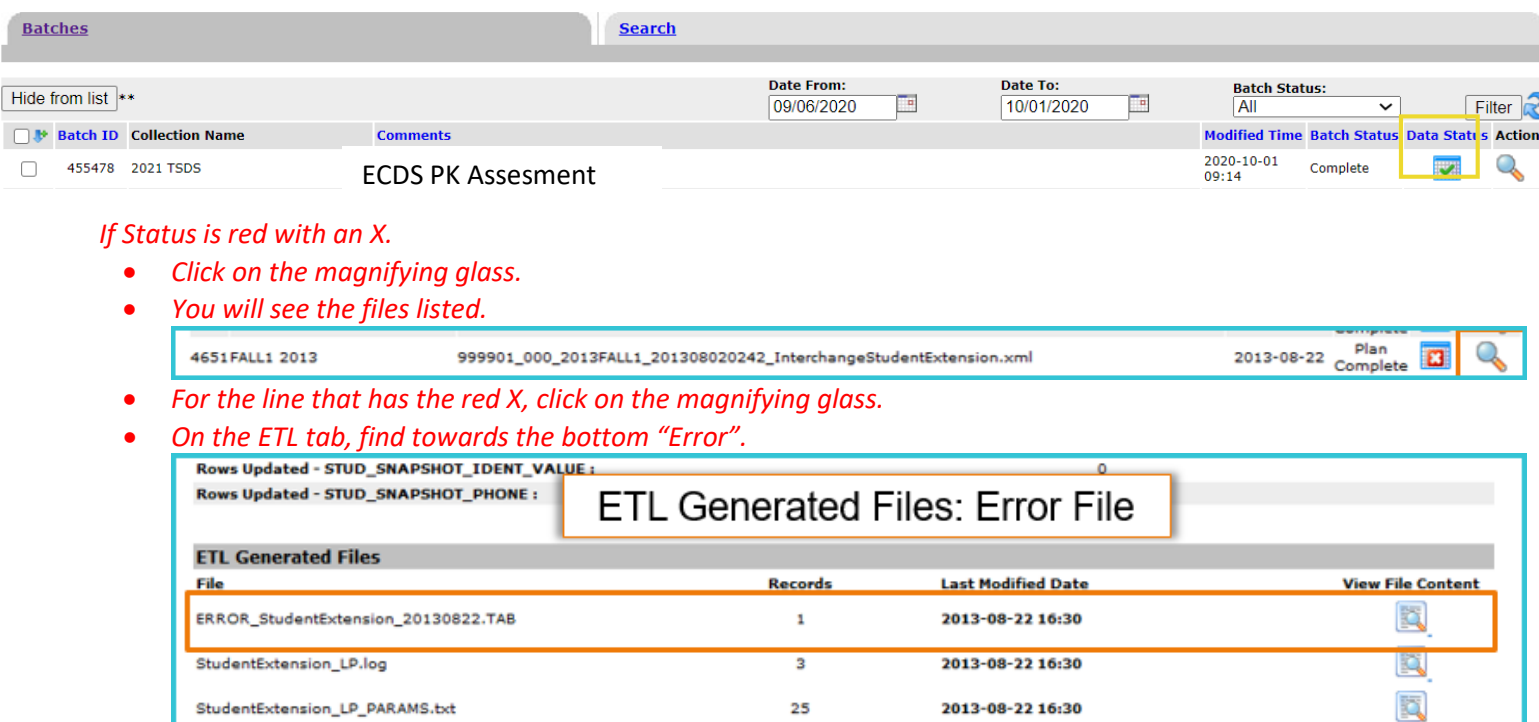

- *Click on the magnifying glass to display the error(s).*
- *Identify on the right-hand side the data element in question.*
- *It may give you a Unique ID to identify the student that is erroring out.*
- *Assess the issue and go back to the Assessment Vendor to correct the problem or if necessary and recreate your files.*
- *You should not proceed until the files validate correctly. Proceeding will most likely cause Fatal Errors in the next steps that will be difficult to target.*

### 3. Promote Data

24. Back on the TSDS portal, in the ribbon near the top of the page, you will click on Core Collection.

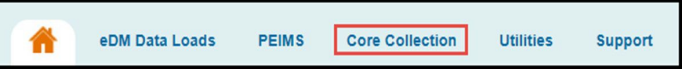

25. Under Promote Loaded Data button, click on ECDS Collection. Then click on Promote Loaded Data button.

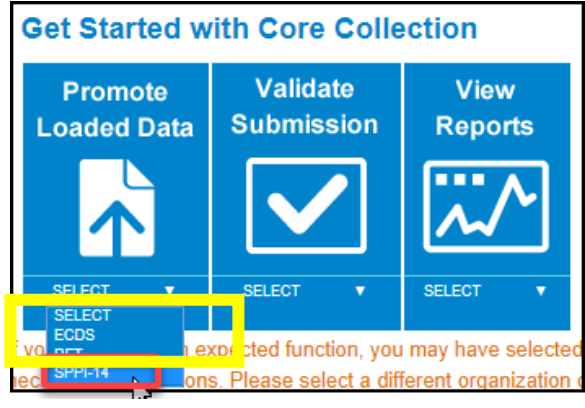

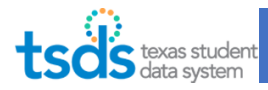

26. The screen will open up the TSDS Core Application. Select ECDS, 2021-2022 and PK from the submission drop down menu. Click Go.

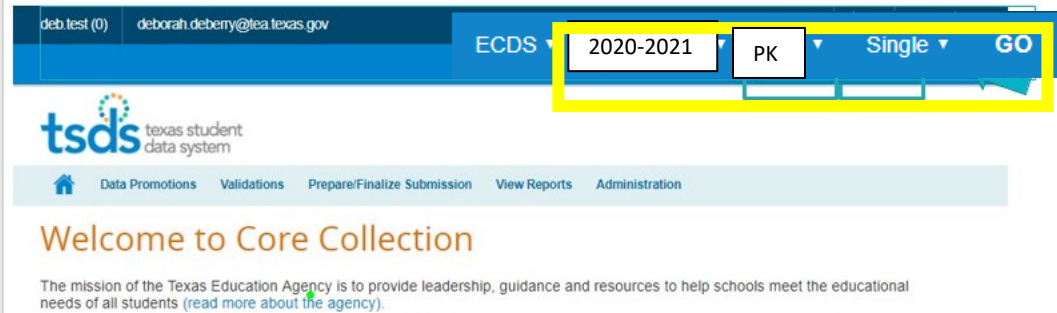

27. The next step is to do Data Promotion. Hover over "Data Promotions" and click on "Promote Loaded Data". On the Categories drop-down, select "All categories". Click on "Next".

**(Pro-Tip: If you are at the point of almost completing and you have to make corrections on certain categories (staff or student), call us to help you partial promote subcategories.)**

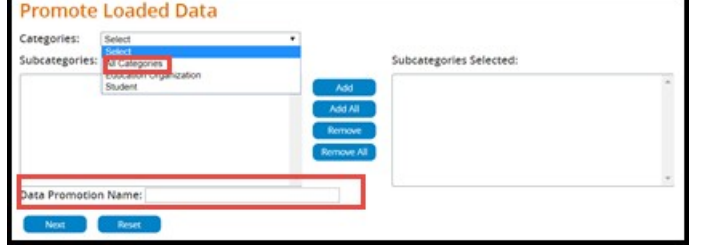

28. On the "Confirmed Data Promotion" list click "Submit".

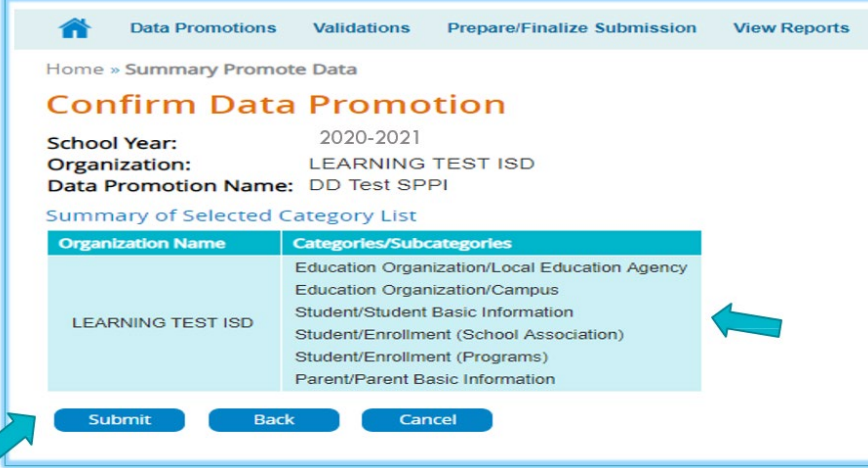

29. You will see that the promotion job is "In Progress". This will take a few minutes to process. Confirm that the promotion job status switches to "Completed".

*If Status shows "Completed with Errors", click on "View" under the Error Report column. Please call your PEIMS Coordinator for assistance or ESC Technical support to help you with completing a "Delete Utility" process in the eDM Data Loads application. You can most likely complete the Delete - TSDS All category. You will have to start from the beginning of the steps. See step 6 "How to Run a Delete Utility (if needed)".*

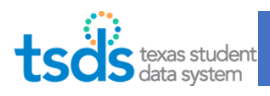

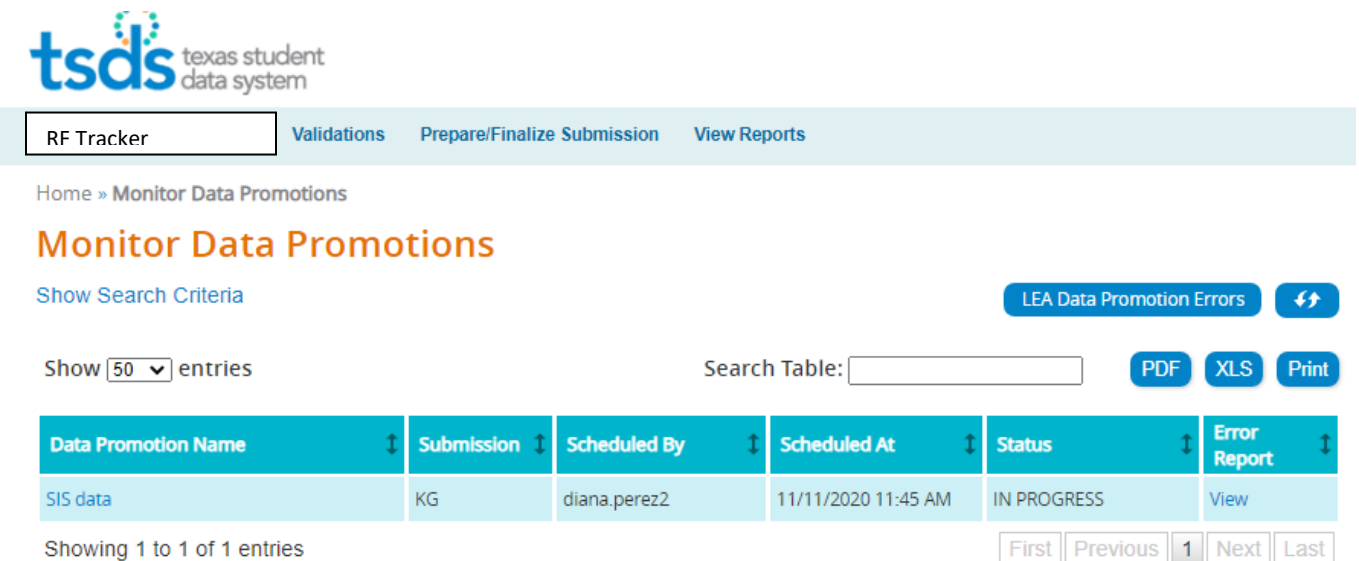

30. Drill down on the Data Promotion Name, by clicking on the link. Verify you have record count under each of the promotion subcategories

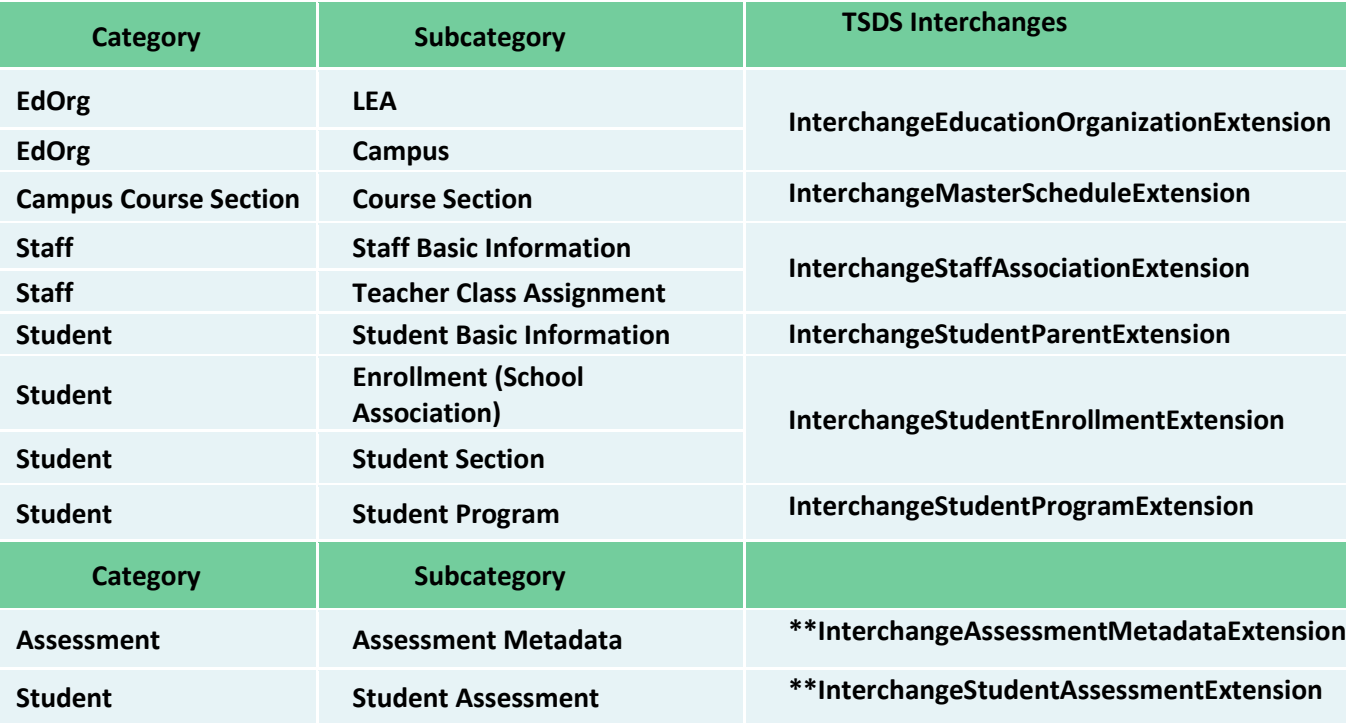

*\*\*Assessment record count will show as 0 for those LEAs not administering a pre-K Commissioner approved assessment.*

*Review and make sure all records were inserted for the Demographic and Assessment Subcategories. If the Record Count column shows 0 for the Student/Staff and/or Assessment Subcategories, verify all TSDS Interchanges were successfully loaded without any errors and verify that data was inserted/updated in the ODS.*

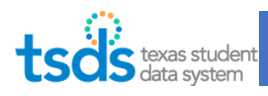

The records count for the student assessment subcategory.

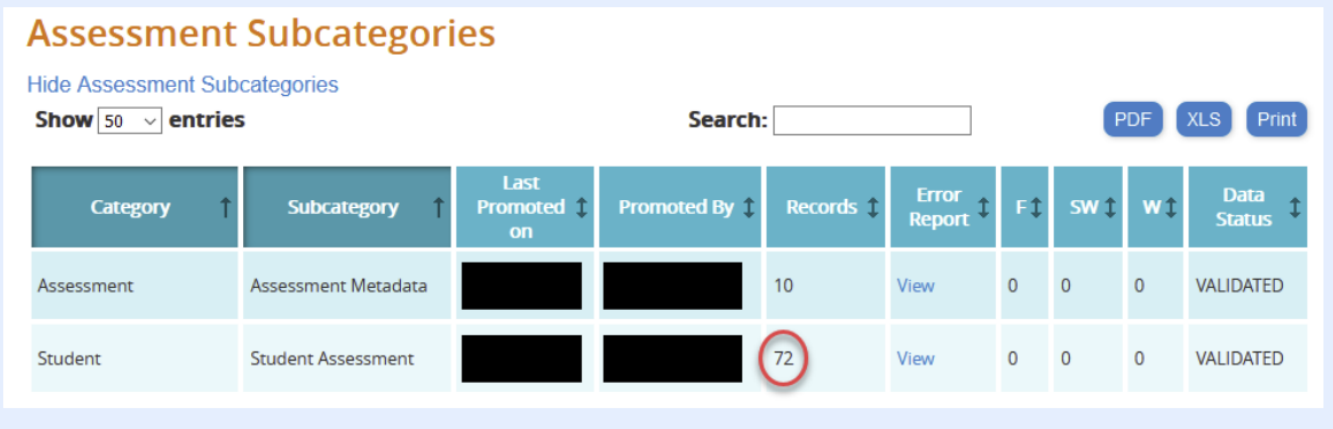

The records count for the student assessment subcategory is one student per assessment title; not per academic subject.

### 4. Validate Data

31. The next step is to validate the data. Hover over "Validations" and click on "Validate Submission Data".

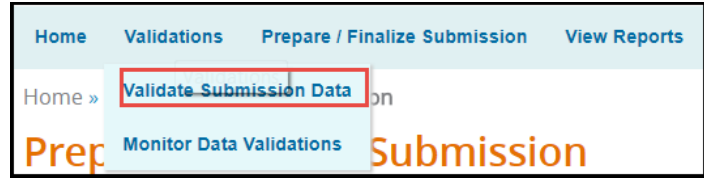

32. Under the Categories select "All Categories". Click on the button "Next".

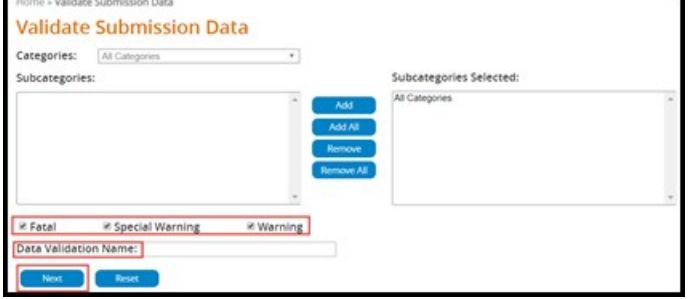

33. On the Confirm Data Validation list click "Submit".

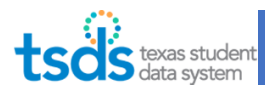

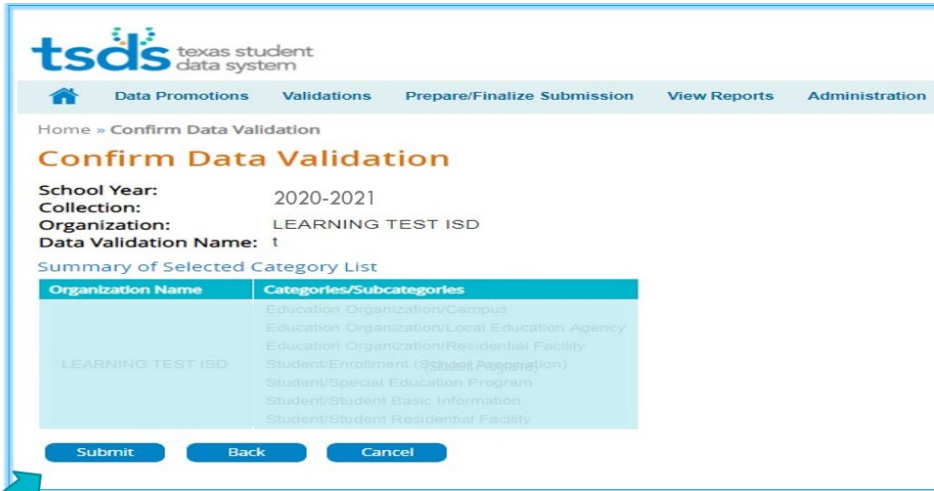

34. You will see that the validation job is in progress. This will take a few minutes to process. If process is taking more than 2 hours, please submit a TIMS ticket.

Confirm that the validation job status switches to "Completed".

If the status says "Completed with errors" you can view the errors in different ways.

You can click on the "View" under the error report column OR you can click on the button "LEA Validation Errors".

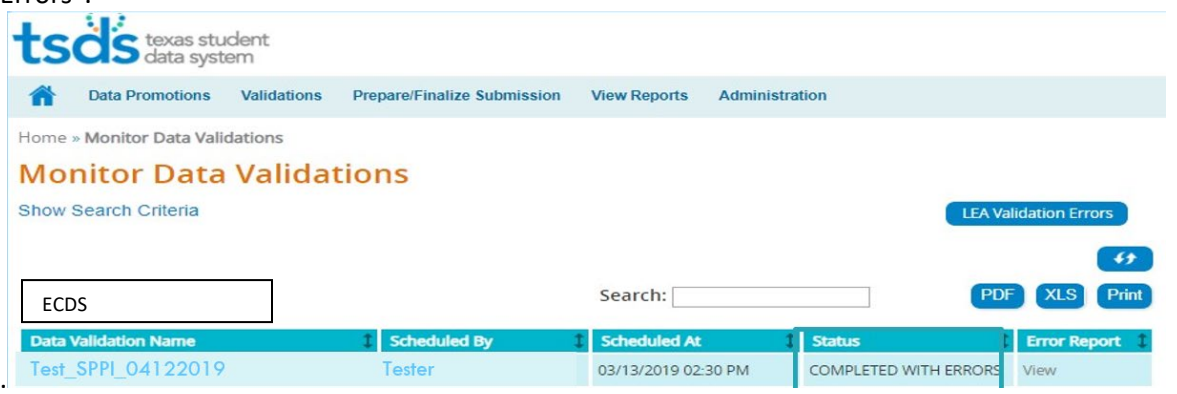

Or you can click on the validation name link under the "Data Validation Name" column. This way, you can View the errors by individual categories.

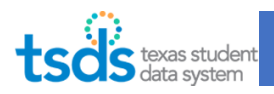

**Validation Request Details** 

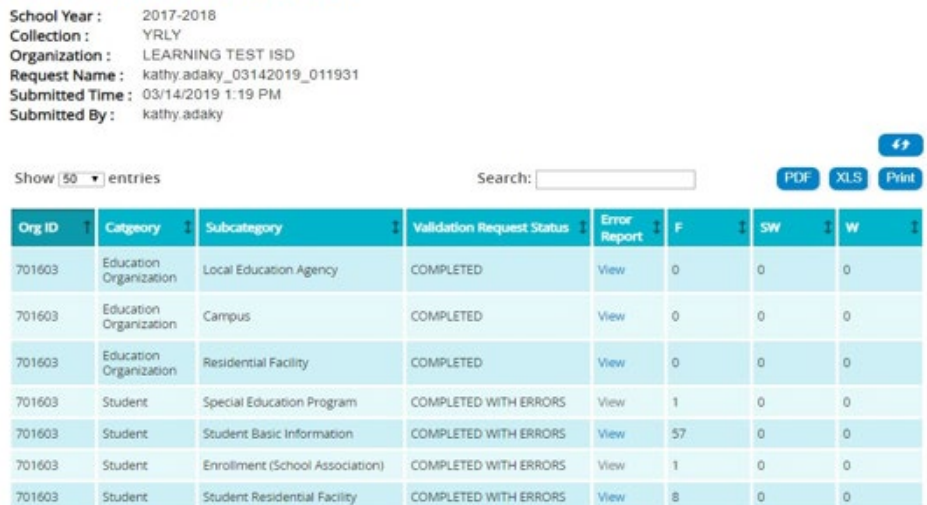

**(Pro-tip: You can also export your errors to Excel so you can filter/make notes.) (Pro-tip: Do you have OnDataSuite? You can load your interchange files and see Business Rules triggered.)**

## **Validation Errors:**

*All Fatals, Special Warnings, and Warnings must be reviewed. Fatals must be cleared in order to submit ECDS.*

- Evaluate the errors and determine what action should be taken to correct the error.
- Errors must be corrected in the local Student Information System (SIS) or corrected by the Assessment Vendor. You may need to begin the steps all over again depending on what needs to be corrected.
- Many times, clearing up one error will also resolve other related errors.

Refer to TEDS for a Complete List of P[K Errors.](https://tealprod.tea.state.tx.us/TWEDS/87/394/665/0/Rules/BusinessContext/All) (Search for the business rule error number to get a more clear description of error.)

#### **Common Errors:**

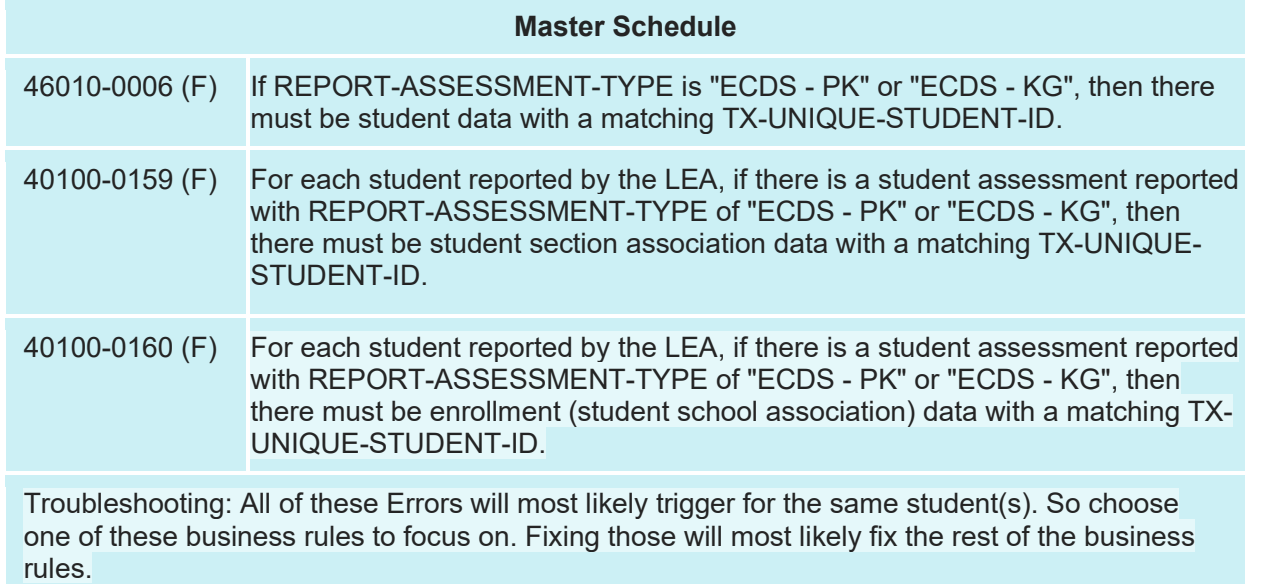

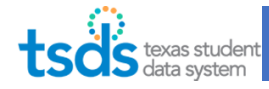

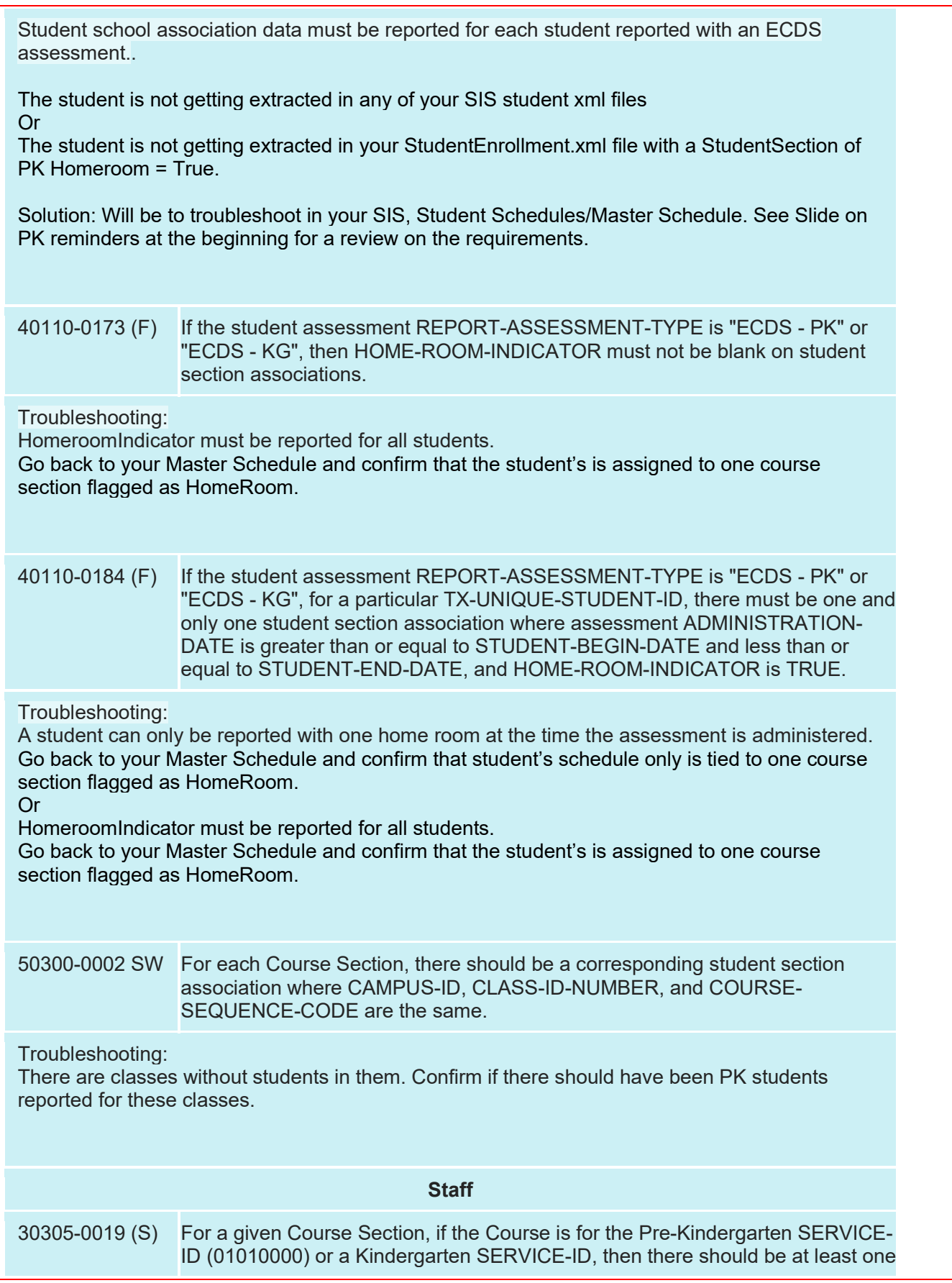

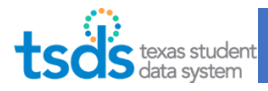

teacher section association with CLASSROOM-POSITION of "Teacher of Record".

Troubleshooting:

Each course section for Pre-Kindergarten or Kindergarten should have at least one Teacher of Record.

Go back to the Master Schedule and identify why the record did not extract as part of your SIS errors. Ex: Missing Staff UID error, Missing Teacher of Record.

There are classes without a teacher of record. Confirm if there should have been a Teacher assigned and reported.

#### **Assessment**

60010-0003 (F) If REPORT-ASSESSMENT-TYPE is "ECDS - PK" or "ECDS - KG", then for the reported ASSESSMENT-TITLE, the ACADEMIC-SUBJECT must be one of the valid values listed with a min-max score in the TEDS DC154 Code Table Assessment Specifications.

Troubleshooting:

Go back to your Assessment Vendor and correct the range scores for the students. If this is a global issue, then contact your assessment vendor.

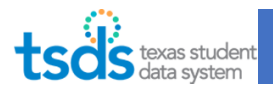

### 5. Review Reports

Once you have cleared errors, you can now View Reports. Click on "View Reports". Run all ECDS Reports and verify data before completing Submission even if you are Fatal Free. 35. Run the reports by clicking on the Run Icon.

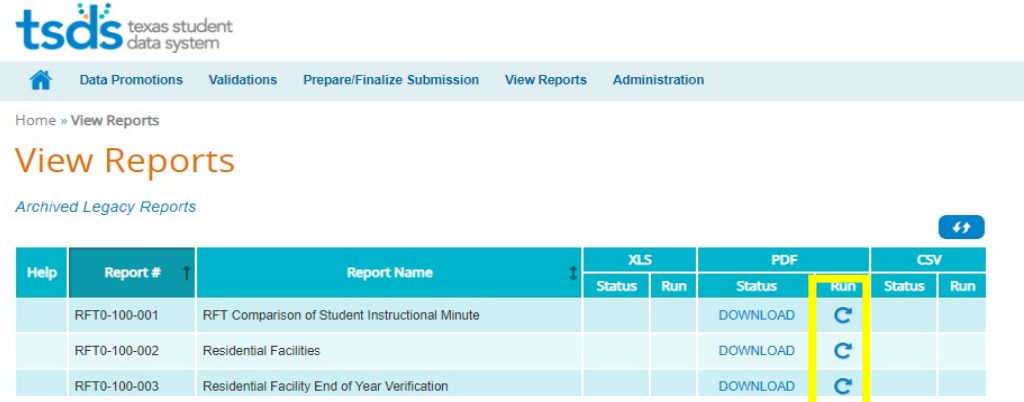

- 36. You will be redirected to the parameter screen after clicking the run icon.
	- You can run the report for the LEA, for all campuses or for individual campuses for which you have access. Click Run after parameters are set.

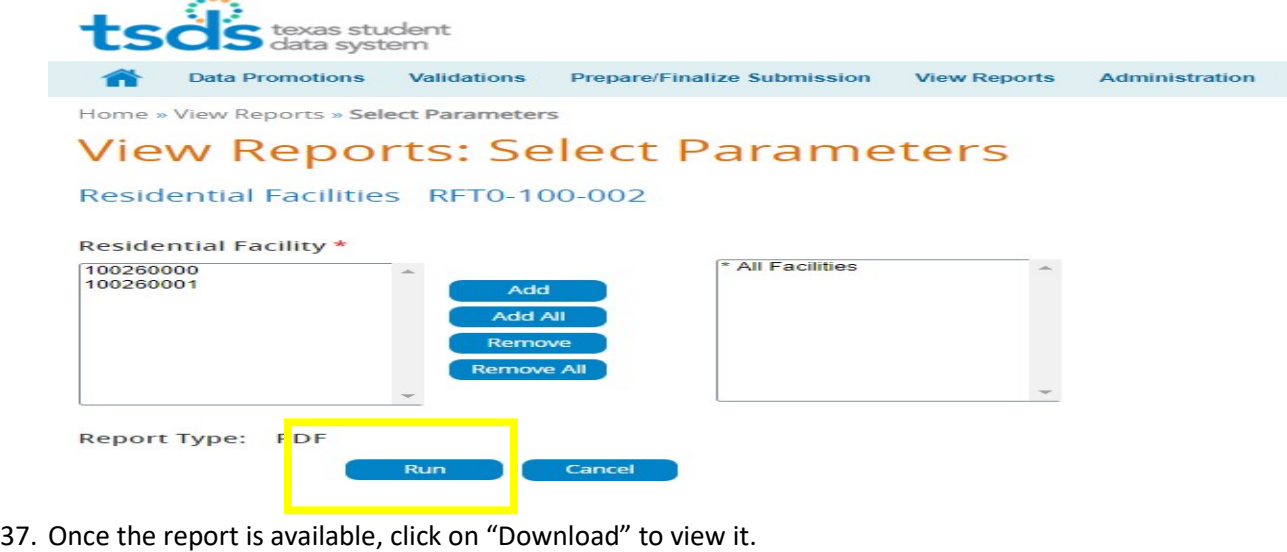

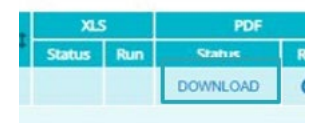

## ECDS Reports

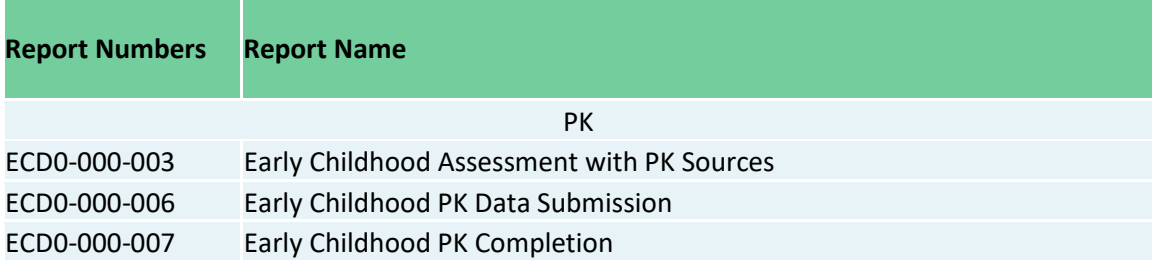

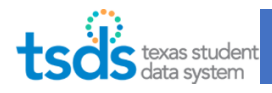

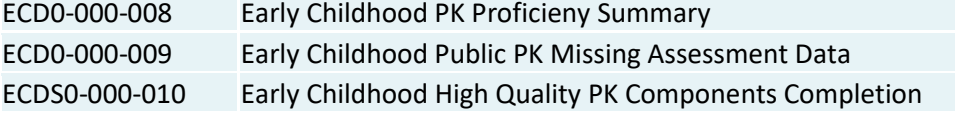

### ECD0-000-003 Early Childhood Assessment PK Sources

*This report will show the students who are currently in KG and for whom EDCS data was submitted last year in pre-K. The main purpose of this report is to identify the association Early Childhood (pre-K) Programs associated with KG students and their "Ready/Not Ready" status.*

*•This report provides Kindergarten Readiness summary results for an ECDS data collection and identifies the Pre-K programs the students attended prior to Kindergarten. The main purpose of this report is to identify the association Early Childhood (Pre-K) Programs associated with Kindergarten students and their "Ready/Not Ready" status.*

#### *ESCs and LEAs can run the ECD0-000-003 Assessment Pre-K Sources report for 202-2021 to see 2021-2022 KG assessment readiness results compared to same students enrolled in a pre-K program for 2020-2021.*

*The data within the report shall by calculated by:*

- *Match the PK students for the school year being reported to the Kindergarten students in the NEXT school year. For example, the PK students reported for 2020-2021 would be matched to 2021-2022 Kindergarten students.*
- *For those students that are matched, identify the name of the PK program associated with the student.*
- *For each PK program, accumulate the number of students that are identified as part of the match.*
- *Total students will be accumulated for each PK program identified in the match and aggregated based on the criteria of the report (i.e., Classroom, Campus, LEA/District, etc).*
- *Verify Kindergarten Ready/Not Ready counts and percentages*

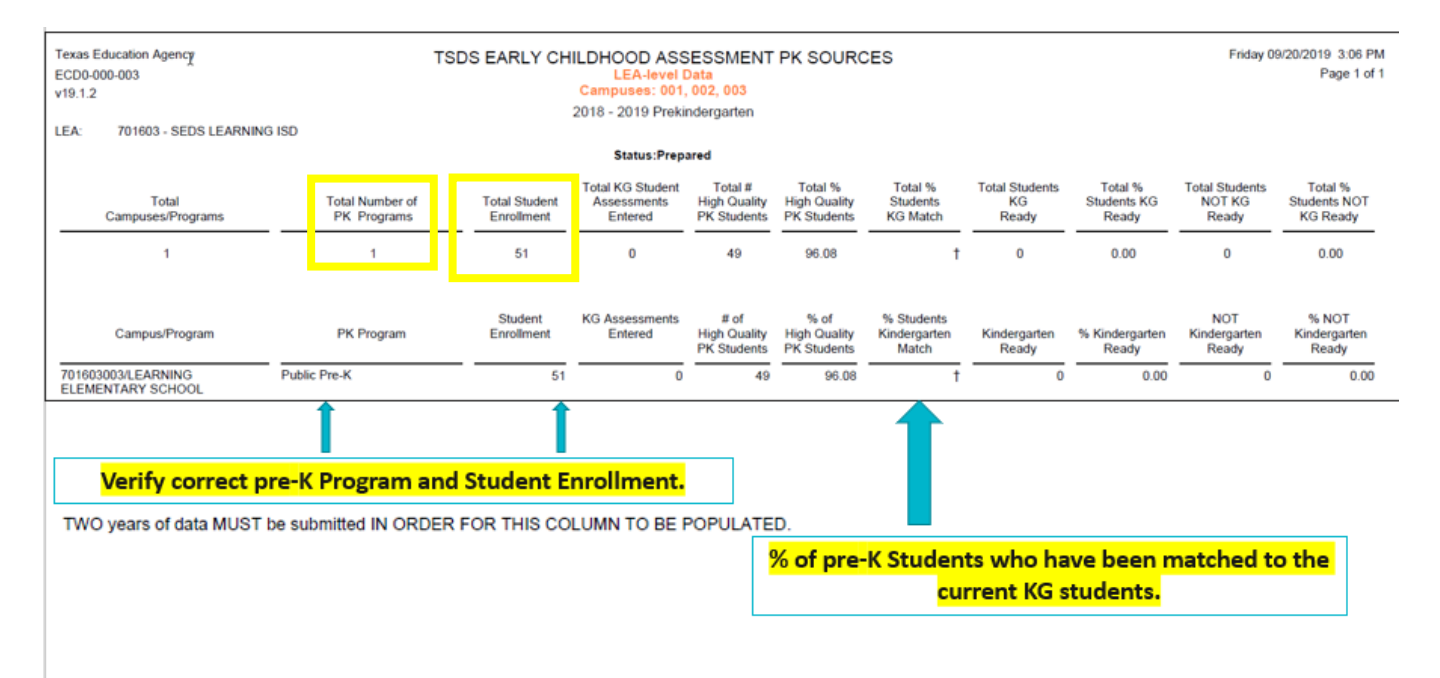

*\*Note: Total student enrollment/Student enrollment of PK Students will only display PK students enrolled in a PK program that have a total of 112 days or more enrollment.*

Question: How is the Total # High Quality PK Students calculated?

(B)

A. The total number of High Quality preK days the student was in class is calculated by counting all days in each of the Student Section Association records starting with the Begin date to the End date. This includes weekends and non-instructional days, and

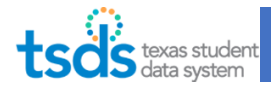

holidays. A student must have 112 High Quality preK days in the student section, for a particular PK school type, to be counted on the total student enrollment for the ECD0-000-003 PreK sources report.

### ECD0-000-003 Early Childhood Assessment PK Sources (Campus Level)

*This report will show the students who are currently in KG and for whom EDCS data was submitted last year in pre-K. The main purpose of this report is to identify the association Early Childhood (pre-K) Programs associated with KG students and their "Ready/Not Ready" status.*

*LEAs should run in the previous year for students who have been assessed with a Commissioner approved kindergarten assessment.* 

*When run in the current year, the report will not list any kindergarten readiness information.*

*The data within the report shall be calculated by: Matching the pre-K students for the school year being reported to the KG students in the NEXT school year. For example, the pre-K students reported for 2020-21 would be matched to 2021-22 KG students. For those students that are matched, identify the name of the pre-K program associated with the student. For each pre-K program, accumulate the number of students that are identified as part of the match. Total students will be accumulated for each pre-K program identified in the match and aggregated based on the criteria of the report (i.e., Classroom, Campus, LEA/District, etc).*

#### *ECDS: REMINDERS*

*This is the campus level view of the 003 report. This report will now show the Role ID for the teacher who administered the pre-K assessments (087 or 033).*

- *Total Classroom Teachers - Total of all Teachers that submitted data within the Campus/ Program.*
- *Total Number of pre-K Programs - Derived from totaling the number of pre-K programs associated with KG students who have been matched to pre-K students for ALL Classrooms within the Campus/Program.*
- *Total Student Enrollment - Derived from the total number of students enrolled in ALL Classrooms within the Campus/Program.*
- *Although a student may have multiple assessment instrument scores submitted, the student shall only be counted once for reporting purposes.*
- *Verify correct pre-K Program and Student Enrollment columns.*
- *% Students Kindergarten Match: % of pre-K students who have been matched to the current KG students.*

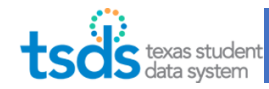

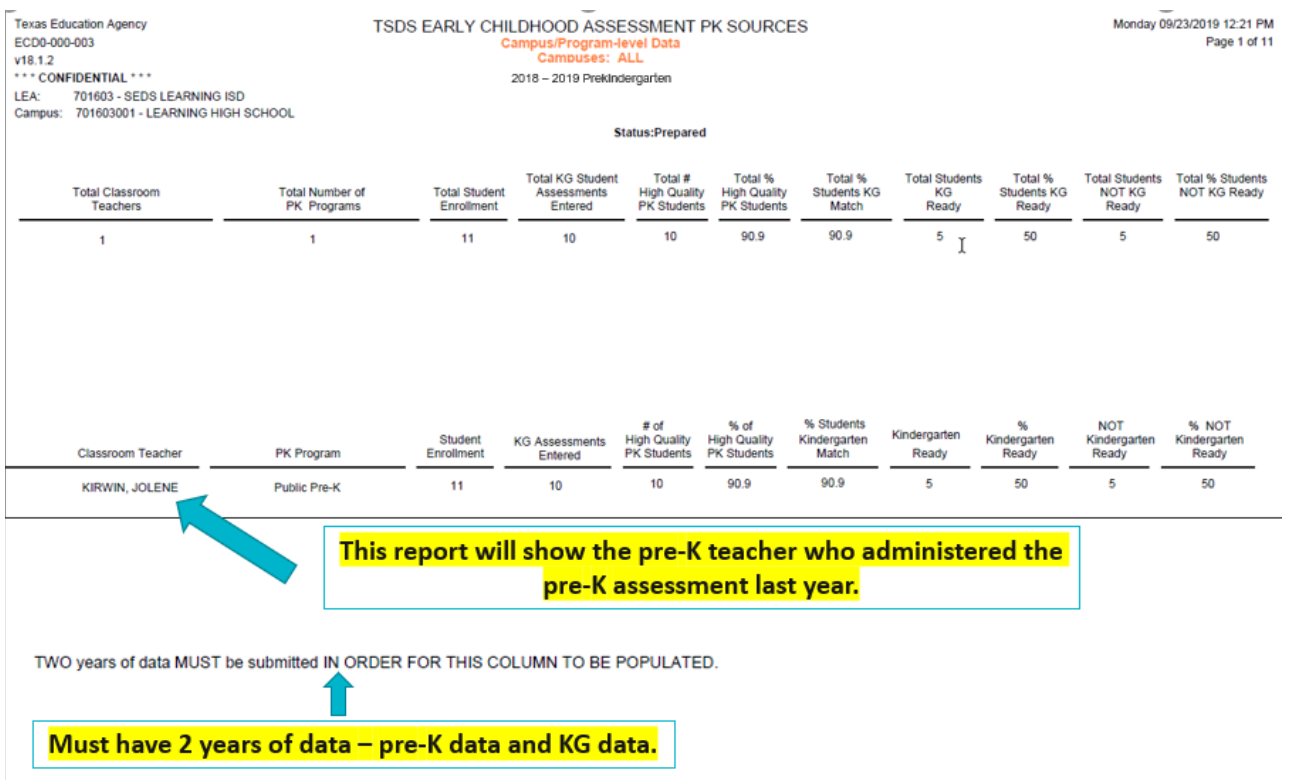

### ECD0-000-006 Early Childhood PK Data Submission

#### *Available in CSV format*

*This report provides a detailed breakdown of the data submissions for the pre-K data collection. The purpose of the report is to allow LEAs and campuses to review data to evaluate whether their collection is complete.*

*Verify correct student PK demographics information: Name, Unique ID, Student ID, DOB, Sex, Hisp/Latino, Race, LEP info, Economic Disadvantage, and Special Ed.* 

*Verify Correct Teacher Data.* 

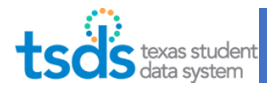

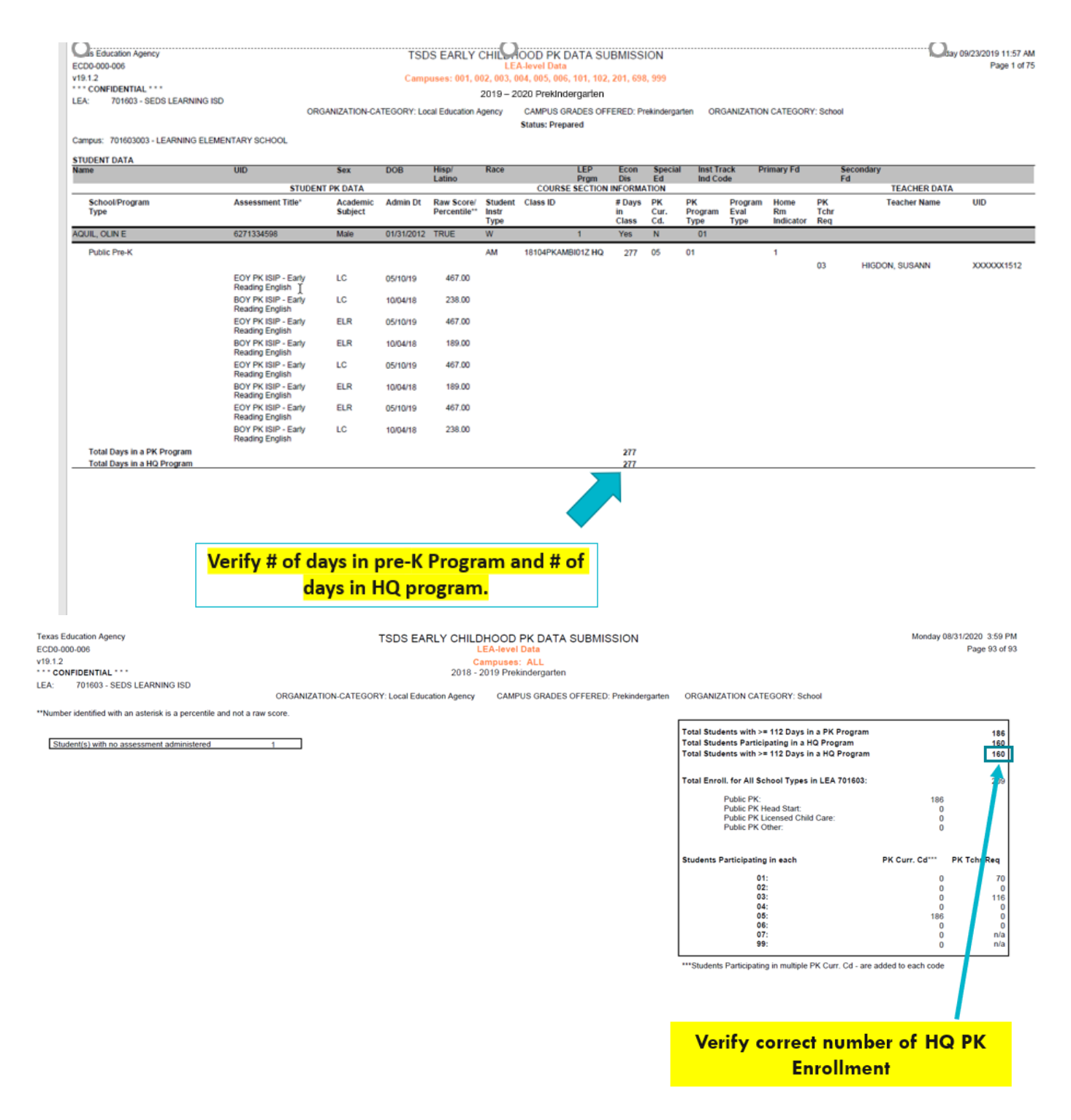

*\*The total number of High Quality PK days the student was in class is calculated by counting all days in each of the Student Section Association records starting with the Begin date to the End date. This includes weekends and non-instructional days, and holidays. A student must have 112 High Quality preK days in the student section, for a particular PK school type, to be counted on the total student enrollment for the ECD0-000-003 PreK sources report.*

### ECD0-000-007 Early Childhood PK Completion

*This report provides users with an overall status of the current ECDS data collection for all pre-K programs. The reports may be run any time from when the collection is open until it is closed or complete.*

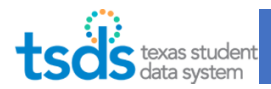

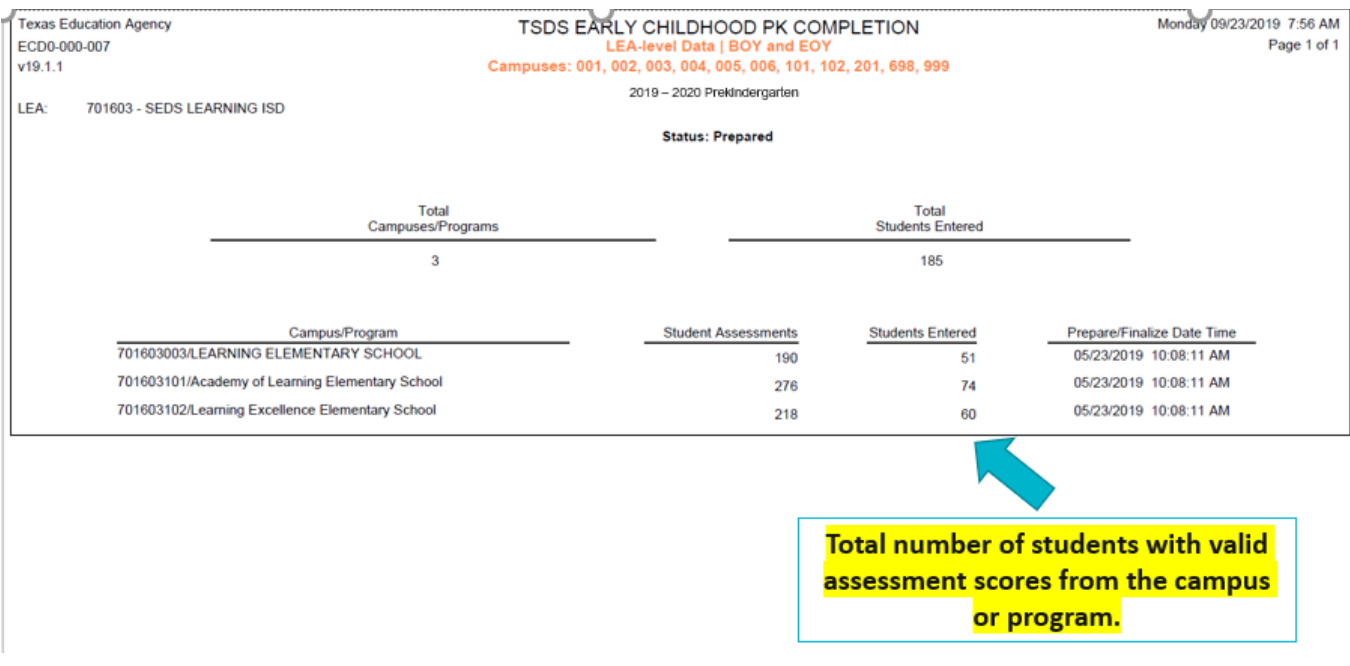

#### ECD0-000-008 Early Childhood PK Proficient Summary

*This report is currently available at the LEA, & Campus levels.*

*This report provides the compiled results by pre-K program for beginning-of-year and end-of-year assessments, and a comparison of the two.*

- *PK Program-E1555 PK-SCHOOL-TYPE from Section Extension complex type. Indicates the PK program that is offered at the campus/course/section level.*
- *Assessment Name-E1127 ASSESSMENT-TITLE from AssessmentExtension complex type.*
- *Academic Domain-E1097 ACADEMIC-SUBJECT from LearningObjective complex type.*
- *The list below are the PK academic subjects/domains:*
	- o *Health and Wellness (HW)*
	- o *Language and Communication (LC)*
	- o *Emergent Literacy Reading (ELR)*
	- o *Emergent Literacy Writing (ELW)*
	- o *Mathematics (M)*
	- o *Composite (all domains) (CMP)*
- *# of students who took Assessments in BOY -Derived by totaling the number of PK students that took a BOY PK assessment for each public PK program within the specific LEA.*

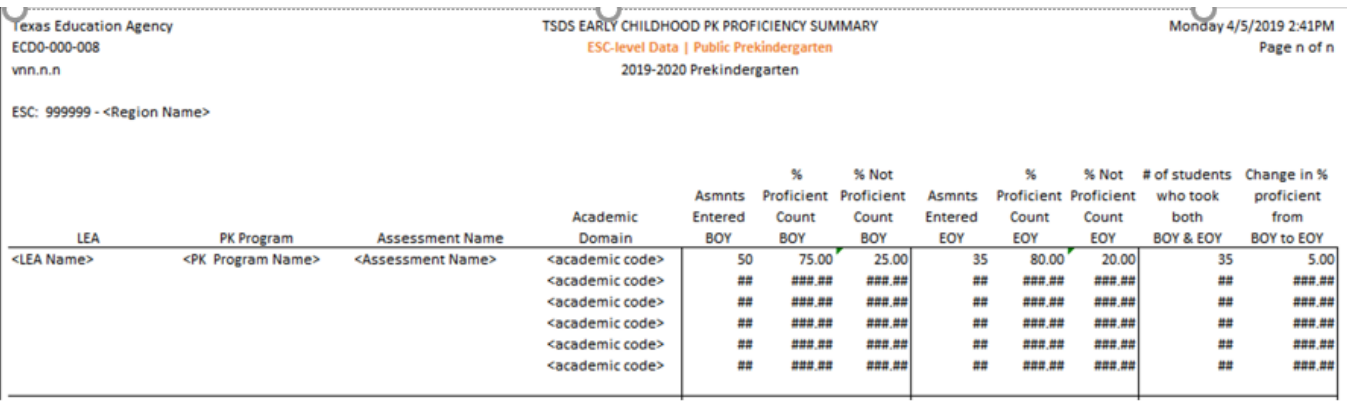

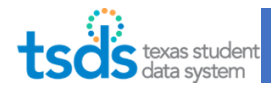

### ECD0-000-009 Early Childhood Public PK Missing Assessment Data

- *This report shows the total count of distinct students who have missing assessment data attributed to the campus in the pre-K submission. The student could be reflected on multiple campus reports.*
- *LEAs should use this report to identify missing ECDS Assessment data prior to making their data submissions "Complete."*
- *This report lists "Potential students missing a PK assessment." As not all PK students might have been assessed for various reasons documented in the last page of the Assessment Specifications - ECDS Not Assessed guidance chart.*
- *Review all Missing Assessment Data listed on the Report for each PK student.*
- *The report does not have to be blank in order to complete the PK ECDS submission.*
- *Example: PK students transferring from one LEA to another might not have a BOY or EOY assessment but would show up on this report.*
- *FYI: This report provides users the ability to create a report that identifies missing ECDS Assessment data prior to the users marking their data submissions "Complete". Report is dependent on assessments being loaded.*

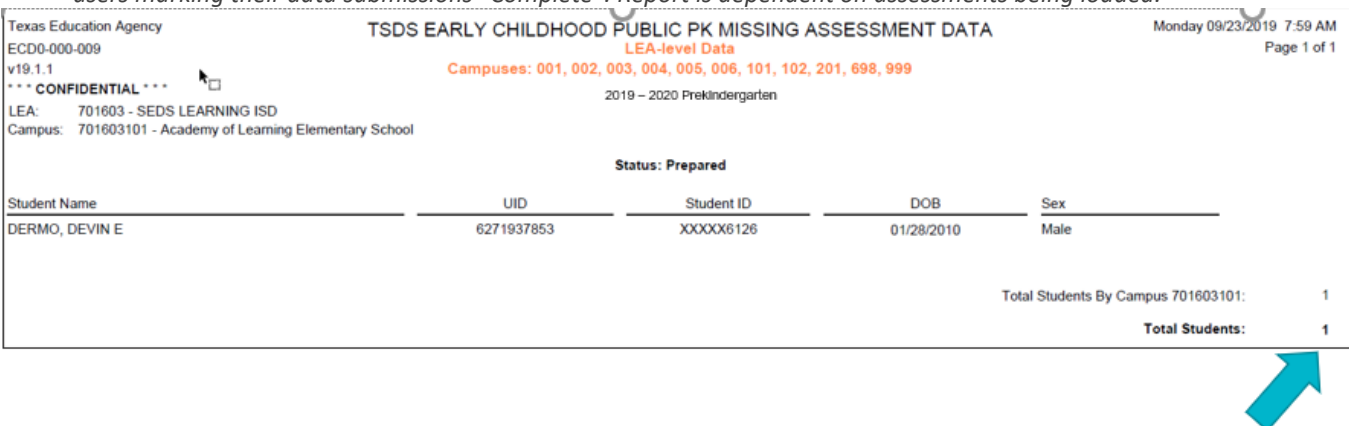

Total count of distinct students who have missing assessment data attributed to the campus in the pre-K submission. Student could be reflected on multiple campus reports.

#### ECD0-000-010 Early Childhood High Quality PK Components

*This report provides the information necessary to verify if the High-Quality Pre-kindergarten (HQPK) Student Components are being met by each Local Education Agency (LEA). The HQPK Student Components are required by House Bill 3 (HB3) for Pre-K's that offer a High Quality Pre-K Program.*

#### Availability: ESC

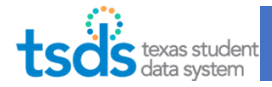

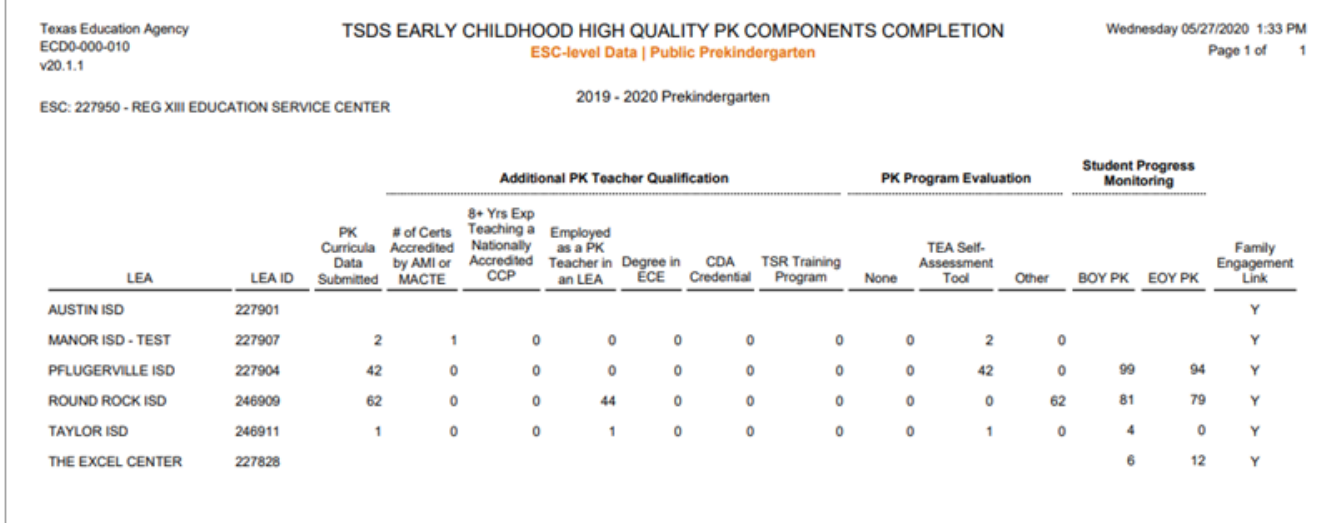

## *6. How to Run a Delete Utility (if needed)*

Refer to TEA's TSDS [Delete Utility Reload Guide.](https://www.texasstudentdatasystem.org/sites/texasstudentdatasystem.org/files/Delete-Utility-Reload-Guide.pdf)

If there is data you need to exclude from the ECDS PK Submission, you must run a Delete Utility. The Delete Utility removes data from the ODS, so next time you Promote Data, it won't copy over the bad data.

38. In the eDM Data Loads application, click on "Interchange Upload".

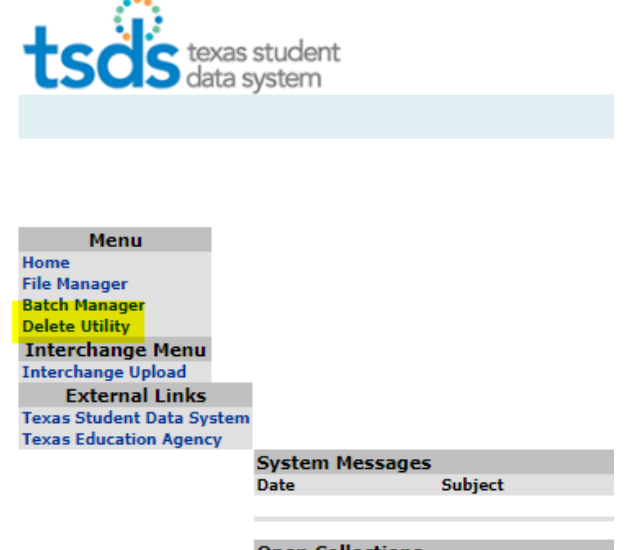

39. Click on **New Delete Request**.

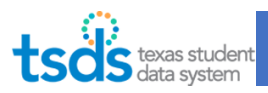

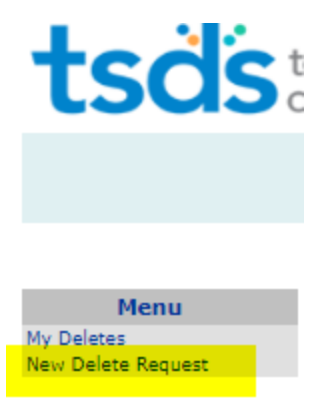

### 40. Scroll down to the bottom of page and Expand on **2021 TSDS – Data Collection**

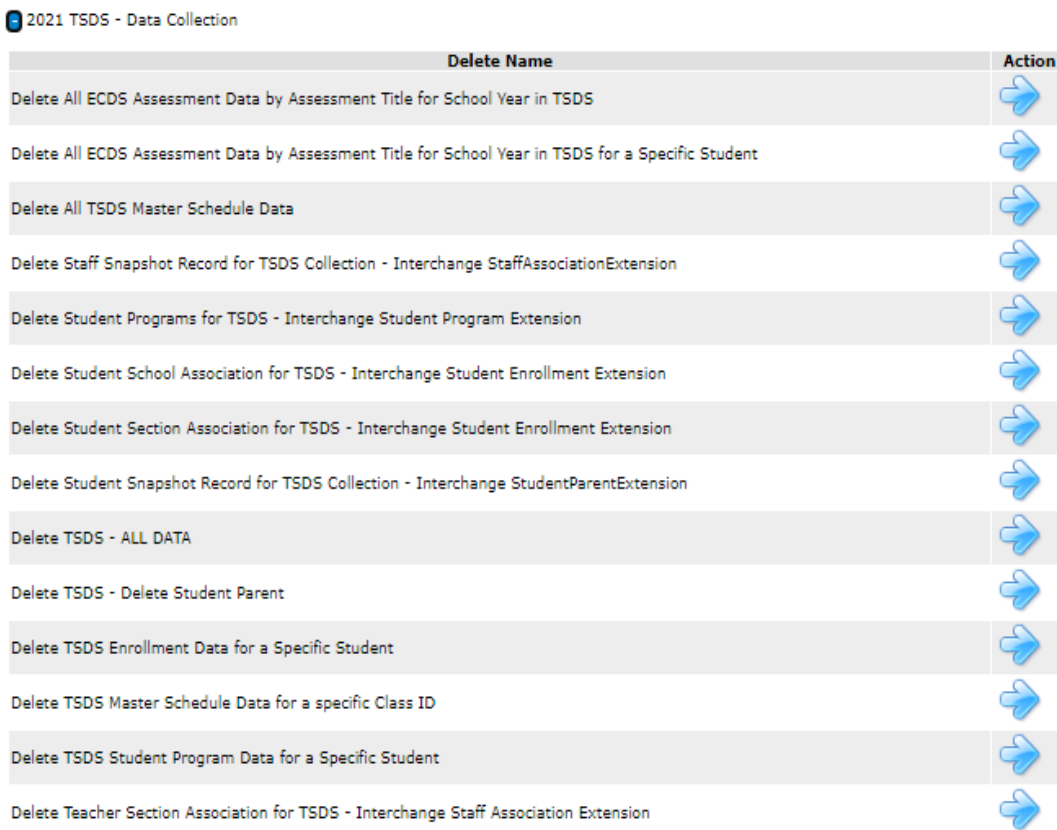

### **Deletes Categories by Interchange Files**

Delete All Interchange Files and start all over

• Delete TSDS - ALL DATA

#### SIS Interchanges:

InterchangeEducationOrganizationExtension.xml

• No delete category

#### InterchangeMasterScheduleExtension.xml

- Delete All TSDS Master Schedule Data
- Delete TSDS Master Schedule Data for a **specific** Class ID

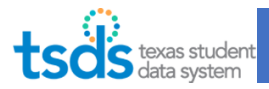

InterchangeStaffAssociationExtension.xml

- Delete Teacher Section Association for TSDS Interchange Staff Association Extension
- Delete **Staff Snapshot Record** for TSDS Collection Interchange StaffAssociationExtension

StudentParentExtension.xml

- Delete TSDS Delete Student Parent
- Delete S**tudent Snapshot Record** for TSDS Collection Interchange StudentParentExtension

StudentEnrollmentExtension.xml

- Delete Student School Association for TSDS Interchange Student Enrollment Extension
- Delete Student Section Association for TSDS Interchange Student Enrollment Extension
- Delete TSDS Enrollment Data for a **Specific Student**

StudentProgramExtension.xml

- Delete Student Programs for TSDS Interchange Student Program Extension
- Delete TSDS Student Program Data for a **Specific Student**

#### Assessment Interchanges:

InterchangeAssessmentMetadata.xml & InterchangeStudentAssessment.xml

- Delete All ECDS Assessment Data by Assessment Title for School Year in TSDS
- Delete All ECDS Assessment Data by Assessment Title for School Year in TSDS for a **Specific Student**

Click on the blue Arrow under the **Delete All ECDS Assessment Data by Assessment Title for School Year in TSDS.**

- Click on the ellipsis to find the ECDS collection.
- Click each of the assessments you want to delete.
- If you selected the "Delete All ECDS Assessment Data by Assessment Title for School Year in TSDS for a Specific Student", enter student UID.
	- Type in Comments.
	- Click on **Preview Delete**.
	- Click on **Confirm Delete**.
	- The page will switch back to list of **My Deletes**. Confirm the job status has **SUCCESS**.

Delete All ECDS Assessment Data by Assessment Title for School Year in TSDS

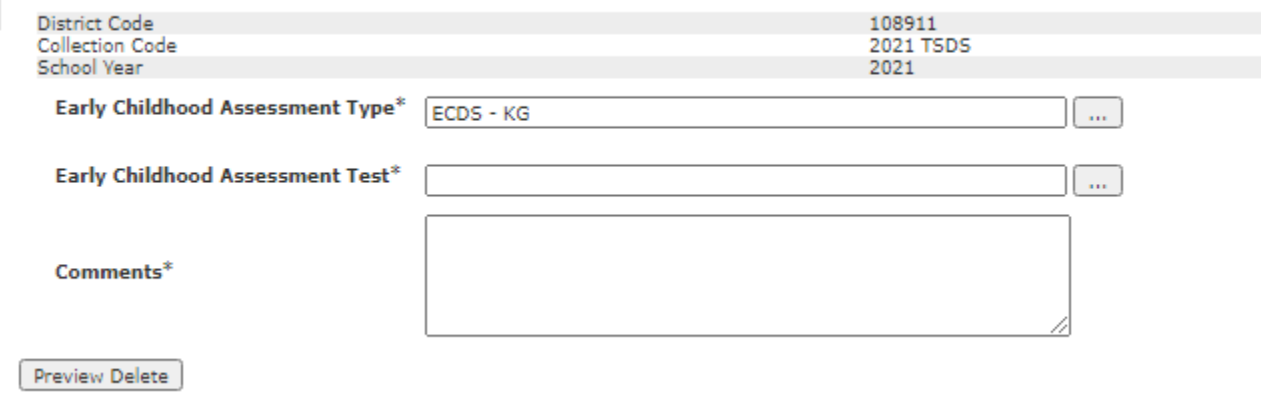

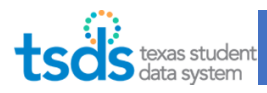

### *7. Requesting an Extension (if needed)*

*The Superintendent of the LEA or his/her designee can request an extension if there are extenuating circumstances. The request should be submitted prior to ECDS Due Date.*

### 41. Click on Administration tab. The Administration tab will only be available to the Superintendent or designee who has the Core Data Approver role.

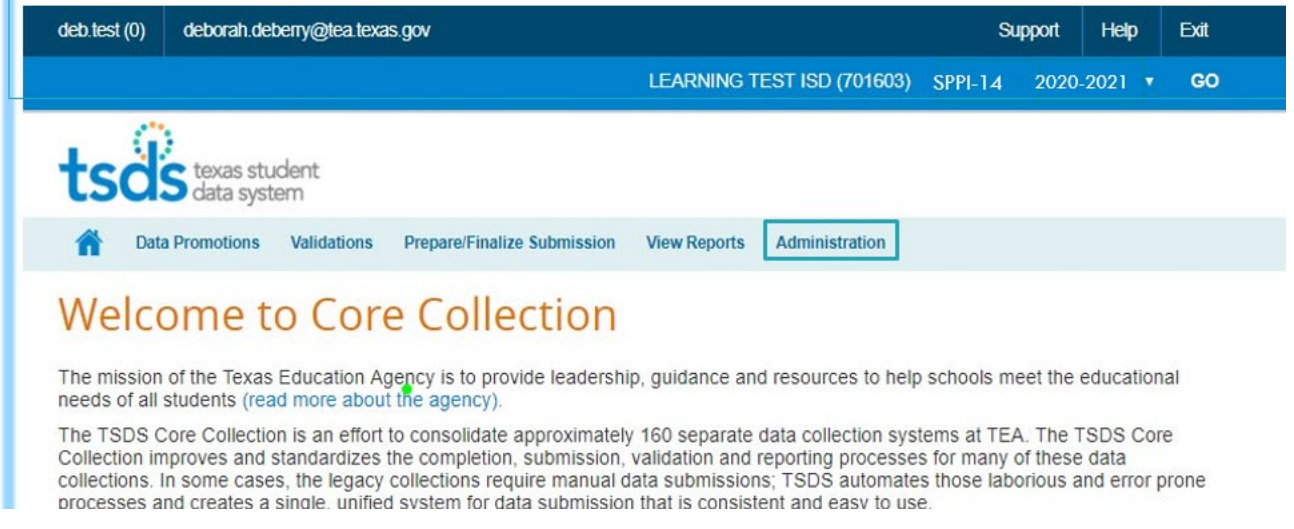

42. Enter the Proposed Extension Date and Extension Reason. Then click Submit.

*Extension requests will be reviewed by TEA and approved or denied. An email will be sent to the Superintendent stating the outcome of the request and the extended Collection due date.*

*The due date is not extended until TEA notifies the Superintendent of the extended due date.*

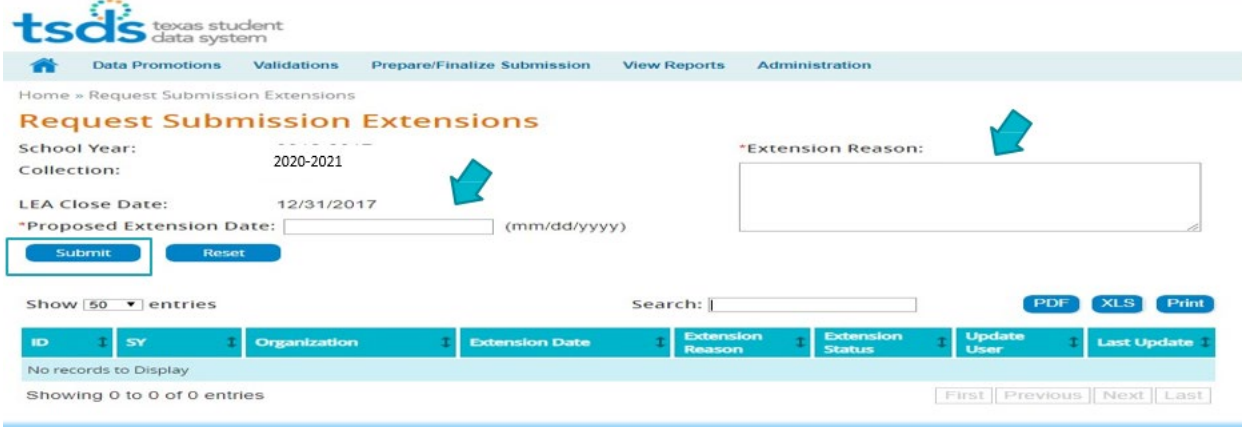

### 8. Complete the ECDS Collection

43. Once you are ready to Complete Submission, click on "Prepare/Finalize Submission".

Home **Validations Prepare / Finalize Submission View Reports** 

1900 W. Schunior Edinburg, TX 78541 | (956)984-6000 | [www.esc1.net](http://www.esc1.net/) Rev 05/05/2022 Page 24 of 26

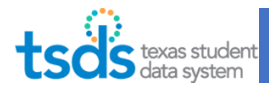

Core Data Completer will finalize the ECDS Collection only when:

- The Collection is Fatal free,
- All Special Warnings and Warnings have been verified, and
- All Reports have been reviewed for completeness and accuracy.

44. Click on "Complete" button, read the acknowledgement, and check the box. Click Confirm.

### **This is the last step. No need for Superintendent Approval.**

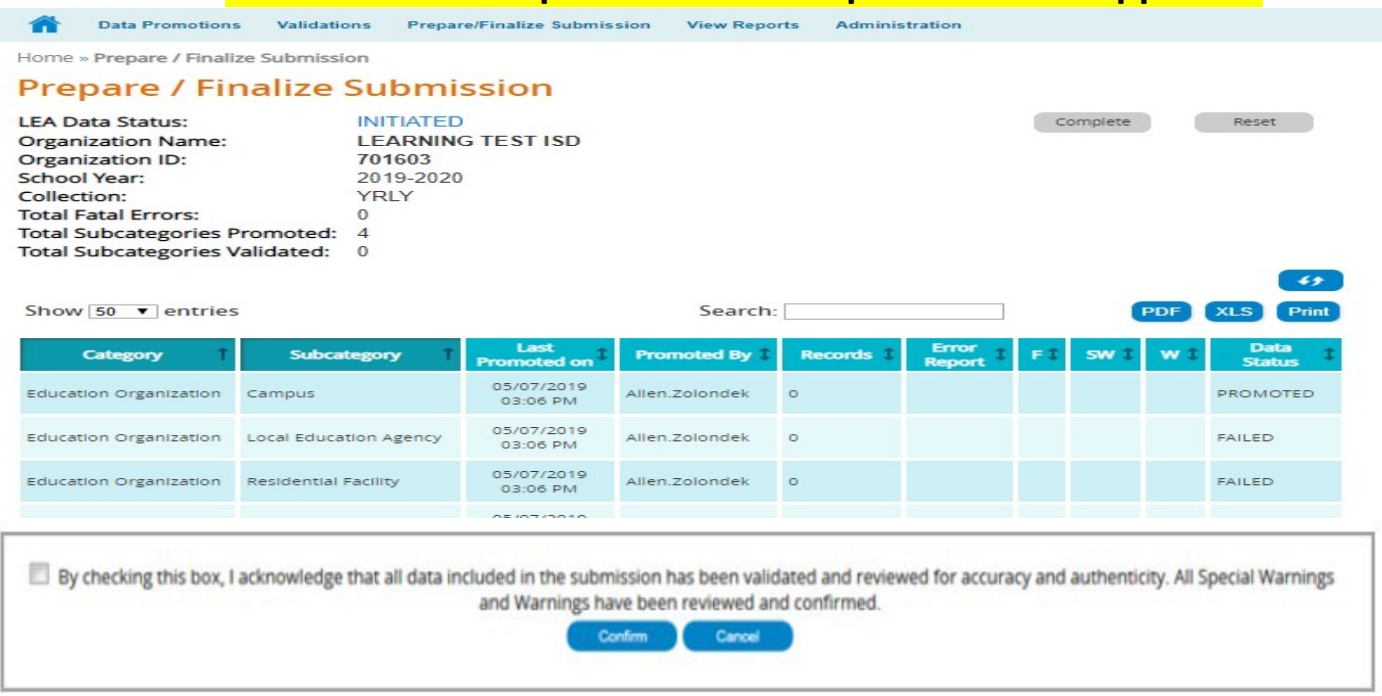

## *9. Recall the Submission (if needed)*

45. The Reset button will allow you to recall your completed submission and continue to make corrections to the data. You can reset your submission as often as needed until TEA's submission due date.

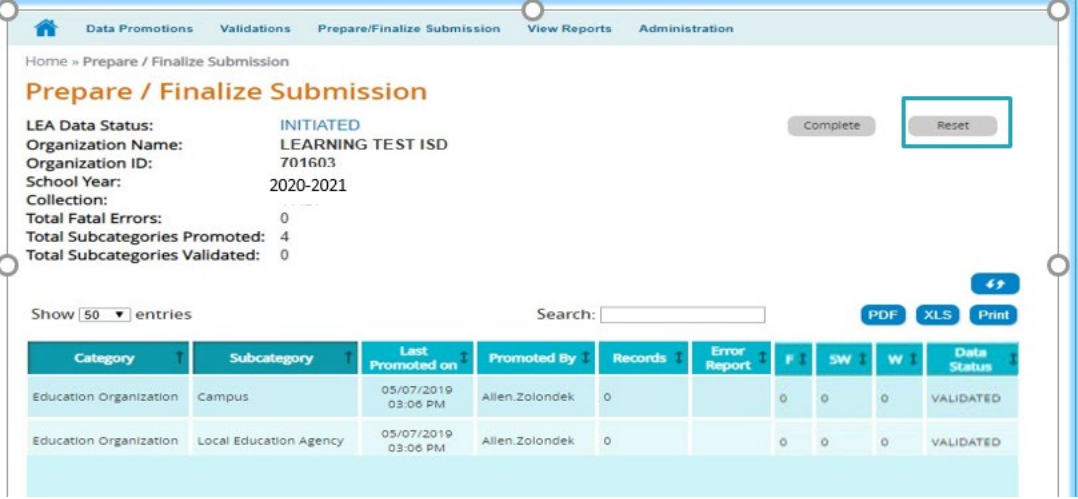

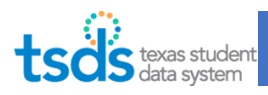

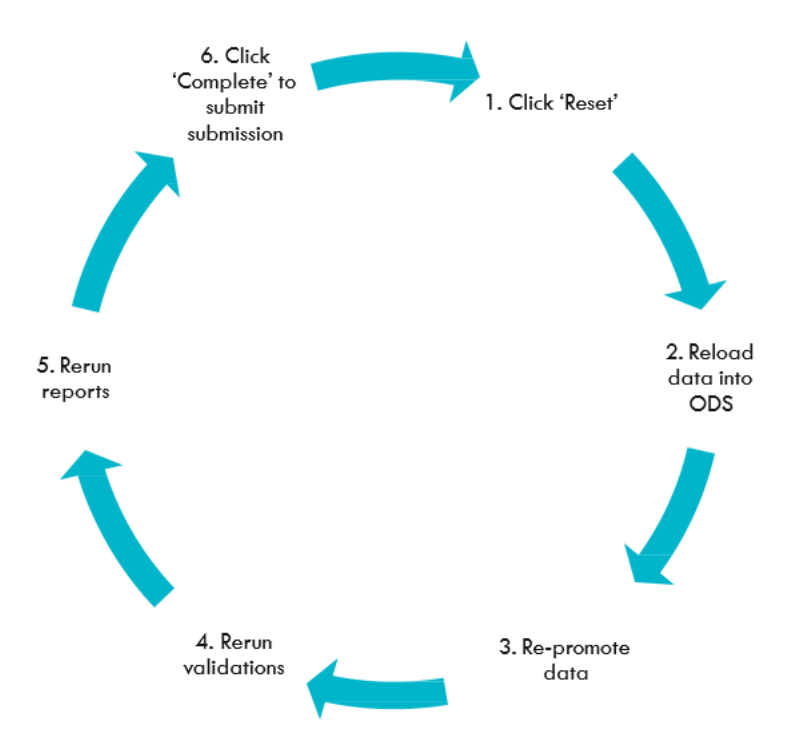